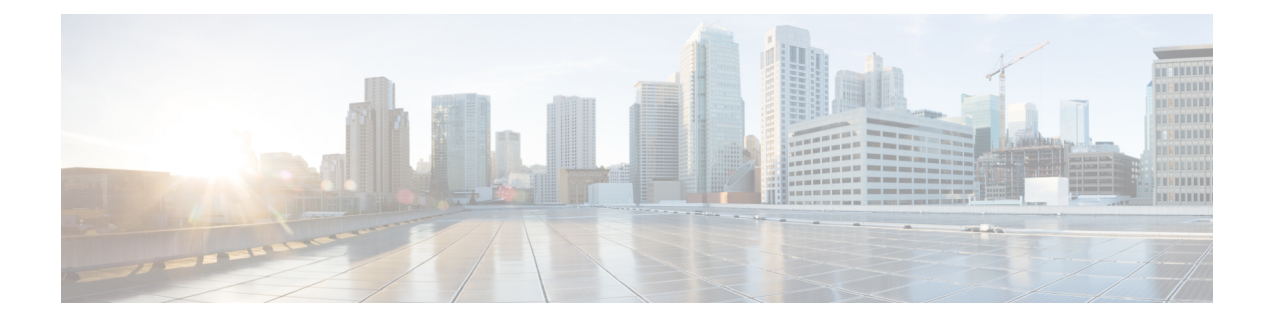

# **VPN Monitoring and Troubleshooting**

This chapter describes threat defense VPN monitoring tools, parameters, and statistics information as well as troubleshooting.

- VPN Summary [Dashboard,](#page-0-0) on page 1
- Remote Access VPN [Dashboard,](#page-1-0) on page 2
- SD-WAN Summary [Dashboard,](#page-2-0) on page 3
- VPN Session and User [Information,](#page-7-0) on page 8
- Site to Site VPN Connection Event [Monitoring,](#page-7-1) on page 8
- VPN [Troubleshooting,](#page-8-0) on page 9

# <span id="page-0-0"></span>**VPN Summary Dashboard**

System dashboards provide you with at-a-glance views of current system status, including data about the events collected and generated by the system. You can use the VPN dashboard to see consolidated information about VPN users, including the current status of users, device types, client applications, user geolocation information, and duration of connections. You can view details of the configured VPN topologies such as VPN interfaces, tunnel status, and so on.

For all VPN topologies, you can edit or delete the topology using the edit and delete buttons. For SASE topology VPNs, you have options to deploy, edit and delete any topology.

## **Viewing the VPN Summary Dashboard**

Remote access VPNs provide secure connections for remote users, such as mobile users or telecommuters. Monitoring these connections provides important indicators of connection and user session performance at a glance.

You must be an Admin user in a leaf domain to perform this task.

#### **Procedure**

**Step 1** Choose **Overview** > **Dashboards** > **Access Controlled User Statistics** > **VPN**.

**Step 2** View the Remote Access VPN information widgets:

• Current VPN Users by Duration.

- Current VPN Users by Client Application.
- Current VPN Users by Device.
- VPN Users by Data Transferred.
- VPN Users by Duration.
- VPN Users by Client Application.
- VPN Users by Client Country.

## <span id="page-1-0"></span>**Remote Access VPN Dashboard**

Remote Access Virtual Private Network (RA VPN) allows remote users to securely connect to your network. The RA VPN dashboard allows you to monitor real-time data from active RA VPN sessions on the devices. You can quickly determine problems related to user sessions and mitigate the problems for your network and users.

RA VPN dashboard (**Overview > Dashboards > Remote Access VPN**) provides a snapshot of the active RA VPN sessions on the threat defense devices managed by the management center.

The dashboard has the following widgets:

- Active Sessions (Tabular View)
- Active Sessions (Map view)
- Sessions
- Device Identity Certificates

#### **Active Sessions (Tabular View)**

This widget provides a tabular view of the active RA VPN users connected. You can view details of the active RA VPN sessions such as username, assigned IP, public IP, login time, VPN gateway (threat defense device), client application, client operating system, connection profile, and group policy. You can use the filter to narrow down your search based on the different criteria. You can also perform the following actions on the individual sessions:

- Terminate a session of a specific user.
- Terminate all sessions of a specific user connected to a specific VPN gateway.
- Terminate all sessions that are connected to a specific VPN gateway.

#### **Active Sessions (Map View)**

This widget shows an interactive heat map to visualize the location of the users connected through RA VPN sessions on the devices.

- Countries that have user sessions appear in shades of blue.
- Legend of the map provides a scale that indicates the correlation between the number of sessions in a country and the shade of blue for the country.
- Hover the mouse pointer over the map to view the country name and the total number of active user sessions.
- Zoom in, zoom out, and reset options are available.

#### **Sessions**

This widget allows you to monitor real-time data from active RA VPN sessions on the devices. You can filter and view the distribution of active RA VPN sessions according to:

- Device: Displays the number of sessions per device.
- Encryption Type: Displays the number of Secure Client SSL or IPsec sessions.
- Secure Client Version: Displays the sessions per Secure Client version.
- Operating System: Displays the sessions per operating systems. For example, Windows, Linux, Mac, Mobile OS, and so on.
- Connection Profile: Displays the sessions per connection profile.

#### **Device Identity Certificates**

This widget provides information about the identity certificate expiry of the RA VPN gateways. You can view expired certificates and certificates that are due for expiry within a month. Click **View Details** to view the certificates in the **Device > Certificates** page.

# <span id="page-2-0"></span>**SD-WAN Summary Dashboard**

The SD-WAN Summary dashboard (**Overview > Dashboards > SD-WAN Summary**) provides a snapshot of your WAN devices and their interfaces. This dashboard helps you to:

- Identify issues with the underlay and overlay (VPN) topologies.
- Troubleshoot VPN issues using the existing **Health Monitoring**, **Device Management**, and**Site-to-Site Monitoring** pages.
- Monitor application performance metrics of WAN interfaces. The threat defense steers application traffic based on these metrics.

A WAN device must meet one of the following criteria:

- The device must be a VPN peer.
- The device must have WAN interface.

A WAN interface must meet one of the following criteria:

- The interface has IP address-based path monitoring enabled on it.
- The interface has a Policy Based Routing (PBR) policy with at least one application configured to monitor it.

For more information about PBR policy and path monitoring, see Policy Based [Routing](management-center-device-config-74_chapter31.pdf#nameddest=unique_1175).

Click **Uplink Decisions** to view the **VPN Troubleshooting** page. You can view syslogs with ID: 880001. These syslogs show the threat defense interfaces through which it steers traffic based on the configured PBR policy.

## **Prerequisites for Using SD-WAN Summary Dashboard**

- You must be an Admin, Security Analyst, or Maintenance user to view this dashboard.
- Threat defense devices must be Version 7.2 or later.
- Enable IP-based path monitoring and HTTP-based application monitoring on the WAN interfaces.
- **1.** Choose **Devices > Device Management**.
- **2.** Click the edit icon adjacent to the device that you want to edit.
- **3.** Click the edit icon adjacent to the interface that you want to edit.
- **4.** Click the **Path Monitoring** tab.
- **5.** Check the **Enable IP based Monitoring** check box.
- **6.** Check the **Enable HTTP based Application Monitoring** check box.
- **7.** Click **OK**.
- Configure a PBR policy with at least one application configured to monitor it:
- **1.** Choose **Devices > Device Management**.
- **2.** Click the edit icon adjacent to the device that you want to edit.
- **3.** Click **Routing**.
- **4.** In the left pane, click **Policy Based Routing**.
- **5.** Click **Add**.
- **6.** From the **Ingress Interface** drop-down list, choose an interface.
- **7.** Click **Add** to configure a forwarding action.
- **8.** Configure the parameters.
- **9.** Click **Save**.
- To view the application performance metrics for the WAN interfaces, you must:
	- Threat defense devices must be Version 7.4.1.
	- Enable data collection from the SD-WAN module in the health policy.
		- **1.** Choose **System > Policy**.
		- **2.** Click the **Edit health policy** icon.
		- **3.** In the **Health Modules** tab, under **SD-WAN**, click the **SD-WAN Monitoring** toggle button.
	- Configure applications for the PBR policies.
- **1.** Choose **Objects > Object Management > Access List > Extended**.
- **2.** Click the edit icon adjacent to the access list and add the applications for the PBR policy.
- Configure the forwarding action for the policy with one of the four application metrics.
- **1.** Choose **Devices > Device Management**.
- **2.** Click the edit icon adjacent to the device that you want to edit.
- **3.** Click **Routing**.
- **4.** In the left pane, click **Policy Based Routing**.
- **5.** Click the edit icon adjacent to the policy that you want to edit.
- **6.** In the **Edit Policy Based Route** dialog box, click the edit icon adjacent to the corresponding ACL.
- **7.** In the **Edit Forwarding Actions** dialog box, from the **Interface Ordering** drop-down list, choose one of the following options:
	- **Minimal Jitter**
	- **Maximum Mean Opinion Score**
	- **Minimal Round-Trip Time**
	- **Minimal Packet Loss**

If you choose **Interface Priority** or **Order**, application monitoring is not enabled on the interface.

- Configure ECMP on the WAN interfaces:
	- **1.** Choose **Devices > Device Management**.
- **2.** Click the edit icon adjacent to the device that you want to edit.
- **3.** Click **Routing**.
- **4.** In the left pane, click **ECMP**.
- **5.** Click **Add** and specify a name for the ECMP zone.
- **6.** Click **Add** to move interfaces from **Available Interfaces** to **Selected Interfaces**.
- **7.** Click **OK**.
- Ensure that traffic passes through the interface.
- Enable DNS inspection on each WAN device so that the threat defense device can do DNS snooping, and configure the trusted DNS servers:
- **1.** Choose **Devices > Platform Settings**.
- **2.** Click the edit icon adjacent to the threat defense policy that you want to edit.
- **3.** In the left pane, click **DNS**.
- **4.** Click the **DNS Settings** tab.
- **5.** Check the **Enable DNS name resolution by device** check box.
- **6.** Click the **Trusted DNS Servers** tab.
- **7.** Do one of the following:
	- Click the **Trust Any DNS server** toggle button.
	- Under **Specify DNS Servers**, click **Edit** to add trusted DNS servers.

### **MonitorWANDevices and InterfacesUsing theSD-WANSummaryDashboard**

The SD-WAN Summary dashboard has the following widgets under the **Overview** tab:

- Top [Applications,](#page-5-0) on page 6
- WAN [Connectivity,](#page-5-1) on page 6
- VPN [Topology,](#page-5-2) on page 6
- Interface [Throughput,](#page-6-0) on page 7
- <span id="page-5-0"></span>• Device [Inventory,](#page-6-1) on page 7
- WAN Device [Health,](#page-6-2) on page 7

#### **Top Applications**

<span id="page-5-1"></span>This widget displays the top 10 applications ranked according to throughput.

You can choose a time range for the widget data from the **Show Last** drop-down list. The range is 15 minutes to two weeks.

#### **WAN Connectivity**

This widget provides a summary of the WAN interfaces statuses. It shows the number of WAN interfaces that are in the **Online**, **Offline** or **No Data** states. Note that you cannot monitorsubinterfaces using this widget.

Click **View All Interfaces** to view more details about the interfaces in the health monitor page.

If a WAN interface is in the **Offline** or **No Data** state, you can troubleshoot it from the health monitor page:

- **1.** In the **Monitoring** pane, expand **Devices**.
- <span id="page-5-2"></span>**2.** Click the corresponding WAN device to view the device-specific health details.
- **3.** Click the **Interface** tab to view the interface status and aggregate traffic statistics for a specific time.

Alternatively, you can click **View System & Troubleshoot Details**. The health monitor page is displayed with all the necessary details.

#### **VPN Topology**

This widget provides a summary of the site-to-site VPN tunnel statuses. It shows the number of **Active**, **Inactive**, and **No Active Data** VPN tunnels.

Click **View All Connections** to view the VPN tunnel details in the **Site-to-site VPN Monitoring** dashboard.

If the tunnels are in the **Inactive** or **No Active Data** state, you can troubleshoot using the **Site-to-site VPN Monitoring** dashboard. In the **Tunnel Status** widget, hover your cursor over a topology, click the View icon and do one of the following:

- Click the **CLI Details** tab to view the details of the VPN tunnels.
- <span id="page-6-0"></span>• Click the **Packet Tracer** tab to use the packet tracer tool for the topology.

#### **Interface Throughput**

This widget monitors the throughput utilization of the WAN interfaces.

The interface throughput is classified into four bands. These details aid in cost planning and resourcing. You can choose a time range for the widget data from the**Show Last** drop-down list. The range is from 15 minutes to two weeks.

<span id="page-6-1"></span>Click **View Health Monitoring** to view more details about the interface in the health monitor page.

#### **Device Inventory**

<span id="page-6-2"></span>This widget lists all the managed WAN devices and groups them according to the model.

Click **View Device Management** to view more details about the device in the **Device Management** page.

#### **WAN Device Health**

This widget displays the device count according to the health of the WAN devices. You can view the number of devices with errors, warnings, or those that are in **Disabled** state.

Click **View Health Monitoring** to view the alarms, and quickly identify, isolate, and resolve issues.

If the health of a device is affected, you can troubleshoot it from the health monitor page.

- **1.** In the **Monitoring** pane, expand **Devices**.
- **2.** Click the corresponding WAN device to view the device-specific health details.
- **3.** Click **View System & Troubleshoot Details**. The health monitor page is displayed with all the necessary details.

A device can be in **Disabled** state for multiple reasons, including the following:

- Management interface is disabled.
- Device is powered off.
- Device is being upgraded.

## **Monitor Application Performance Metrics of WAN Interfaces Using the SD-WAN Summary Dashboard**

Under the **Application Monitoring** tab, you can select a WAN device and view the application performance metrics for the corresponding WAN interfaces. These metrics include Jitter, Round Trip Time (RTT), Mean Opinion Score (MOS), and Packet Loss.

By default, the metrics data is refreshed every 5 minutes. You can change the refresh time; the range is from 5 to 30 minutes. You can view the metrics in tabular and graphical formats. For each WAN interface, the latest metric value appears in the table. For graphical data, you can choose a time interval of up to 24 hours to view the metrics data for the corresponding WAN interfaces.

# <span id="page-7-0"></span>**VPN Session and User Information**

The system generates events that communicate the details of user activity on your network, including VPN-related activity. The system monitoring capabilities enable you to determine quickly whether remote access VPN problems exist and where they exist. You can then apply this knowledge and use your network management tools to reduce or eliminate problems for your network and users. Optionally, you can log out remote access VPN users as needed.

## **Viewing Remote Access VPN Active Sessions**

#### **Analysis** > **Users** > **Active Sessions**

Lets you view the currently logged-in VPN users at any given point in time with supporting information such as the user name, login duration, authentication type, assigned/public IPaddress, device details, client version, endpoint information, throughput, bandwidth consumed group policy, tunnel group and so on. The system allows you to filter current user information, log users out, and delete users from the summary list.

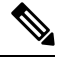

If you configure your VPN in a high-availability deployment, the device name displayed against active VPN sessions can be the primary or secondary device that identified the user session. **Note**

## <span id="page-7-1"></span>**Viewing Remote Access VPN User Activity**

#### **Analysis** > **Users** > **User Activity**

Lets you view the details of user activity on your network. The system logs historical events and includes VPN-related information such as connection profile information, IPaddress, geolocation information, connection duration, throughput, and device information.

# **Site to Site VPN Connection Event Monitoring**

The site-to-site VPN connection event allows you to know if the VPN encrypts or do not encrypts the connection and helps you to troubleshoot connectivity issues, especially in multi-hop VPN deployments. The event dashboard of the management center displays the IP address of the VPN peer (peer's IKE address) which encrypts or decrypts the traffic and displays the VPN action as follows:

- If the connection is decrypted by the VPN, the column **Decrypt Peer** displays the IP address of the VPN peer which decrypts the traffic and displays **Decrypt** as the VPN action.
- If the connection is encrypted by the VPN, the column **Encrypt Peer** displays the IP address of the VPN peer which encrypts the traffic and displays **Encrypt** as the VPN action.

• If the VPN server cascades the connection, it gets decrypted on one tunnel and gets re-encrypted on another tunnel. In this case, both **Encrypt Peer** and **Decrypt Peer** IP addresses get appears in the event. The column **VPN Action** displays **VPN Routing** as the action to indicate that the connection transit through the VPN server.

If you enable the bypass Access Control Policy for decrypted traffic (sysopt permit-vpn) option, the system bypasses the Access Control Policy and do not log events for decrypted traffic. This option is disabled by default and all decrypted traffic in the VPN tunnel undergoes ACL inspection.

## **View Site to Site VPN Connection Events**

Access the connection event viewer of the management center to know if the VPN encrypts or do not encrypts the connection traffic and to retrieve the VPN peer details.

#### **Before you begin**

Ensure that you enable logging of connection events at the beginning of connection and at the end of connection in the access control rule.

#### **Procedure**

- **Step 1** Choose **Analysis** > **Connections** > **Events**.
- **Step 2** Go to **Table View of Connection Events** tab.
- **Step 3** In the table view of events, multiple fields are hidden by default. To change the fields that appear, click the **x** icon in any column name to display a field chooser.
- **Step 4** Choose the following columns:
	- Decrypt Peer
	- Encrypt Peer
	- VPN Action

#### <span id="page-8-0"></span>**Step 5** Click **Apply**.

See *Connection and Security-Related Connection Events* in the Secure Firewall [Management](http://www.cisco.com/go/firepower-config) Center [Administration](http://www.cisco.com/go/firepower-config) Guide for more information on the connection events.

# **VPN Troubleshooting**

This section describes VPN troubleshooting tools and debug information.

## **System Messages**

The Message Center is the place to start your troubleshooting. This feature allows you to view messages that are continually generated about system activities and status. To open the Message Center, click **System Status**, located to the immediate right of the **Deploy** button in the main menu.

## **VPN System Logs**

You can enable logging of VPN troubleshoot syslogs for threat defense devices. Logging information can help you identify and isolate network or device configuration problems. When you enable VPN logging, the threat defense devices send VPN syslogs to the management center.

All VPN syslogs appear with a default severity level **errors** or a higher severity (unless changed). You can manage the VPN logging through threat defense platform settings. You can adjust the message severity level by editing the **VPN Logging Settings** in the threat defense platform settings policy for targeted devices. See [Configure](management-center-device-config-74_chapter19.pdf#nameddest=unique_870) Syslog Logging for Threat Defense Devices for details on enabling VPN logging, configuring syslog servers, and viewing the system logs.

We recommend that you set the logging level of the VPN logs as level 3 (Errors). Setting the VPN logging level to level 4 and above (Warnings, Notifications, Informational or Debugging) could overload the management center.

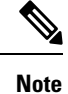

When you configure a device with site-to-site or remote access VPN, it automatically enables sending VPN syslogs to the management center by default.

### **Viewing VPN System Logs**

The system captures event information to help you to gather additional information about the source of your VPN problems. Any VPN syslogs that are displayed have a default severity level 'ERROR' or higher (unless changed). By default the rows are sorted by the **Time** column.

You must be an Admin user in a leaf domain to perform this task.

#### **Before you begin**

Enable VPN logging by checking the **Enable Logging to Secure Firewall Management Center** check boxselecting the **VPN Logs** radio button under the **Logging toSecure Firewall Management Center** setting in the threat defense platform settings (**Devices** > **Platform Settings** > **Syslog** > **Logging Setup**).

See [Syslog](management-center-device-config-74_chapter19.pdf#nameddest=unique_864) for details on enabling VPN logging, configuring syslog servers, and viewing the system logs.

#### **Procedure**

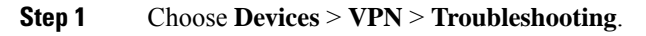

**Step 2** You have the following options:

- Search—To filter current message information, click **Edit Search**.
- View—To view VPN details associated with the selected message in the view, click **View**.
- View All—To view VPN details for all messages in the view, click **View All**.

• Delete—To delete selected messages from the database, click **Delete** or click **Delete All** to delete all the messages.

## **Debug Commands**

This section explains how you use debug commands to help you diagnose and resolve VPN-related problems. The commands described here are not exhaustive, thissection include commands according to their usefulness in assisting you to diagnose VPN-related problems.

**Usage Guidelines** Because debugging output is assigned high priority in the CPU process, it can render the system unusable. For this reason, use **debug** commands only to troubleshoot specific problems or during troubleshooting sessions with the Cisco Technical Assistance Center (TAC). Moreover, it is best to use **debug** commands during periods of lower network traffic and fewer users. Debugging during these periods decreases the likelihood that increased **debug** command processing overhead will affect system use.

> You can view debug output in a CLI session only. Output is directly available when connected to the Console port, or when in the diagnostic CLI (enter **system support diagnostic-cli**). You can also view output from the regular Firepower Threat Defense CLI using the **show console-output** command.

> To show debugging messages for a given feature, use the **debug** command. To disable the display of debug messages, use the **no** form of this command. Use **no debug all** to turn off all debugging commands.

**debug** *feature* [*subfeature*] [*level*] **no debug** *feature* [*subfeature*]

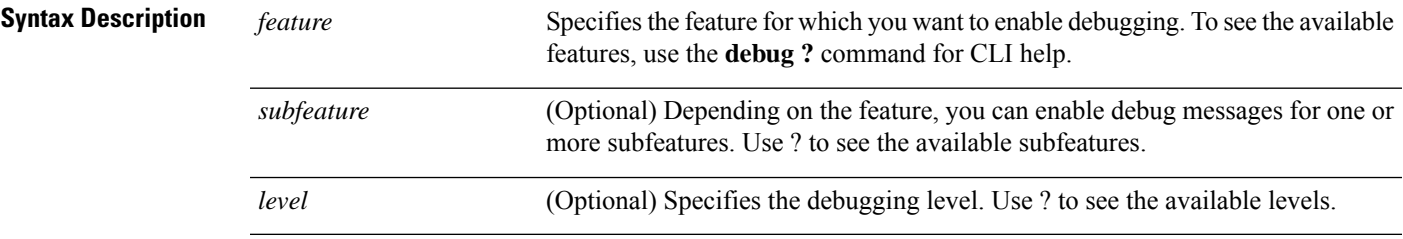

**Command Default** The default debugging level is 1.

#### **Example**

With multiple sessions running on remote access VPN, troubleshooting can be difficult, given the size of the logs. You can use the **debug webvpn condition** command to set up filters to target your debug process more precisely.

**debug webvpn condition** {**group** *name* | **p-ipaddress** *ip\_address* [{**subnet** *subnet\_mask* | **prefix** *length*}] | **reset** | **user** *name*}

Where:

- **group** *name* filters on a group policy (not a tunnel group or connection profile).
- **p-ipaddress** *ip\_address* [{**subnet** *subnet\_mask* | **prefix** *length*}] filters on the public IP address of the client. The subnet mask (for IPv4) or prefix (for IPv6) is optional.
- **reset** resets all filters. You can use the **no debug webvpn condition** command to turn off a specific filter.
- **user** *name* filters by username.

If you configure more than one condition, the conditions are conjoined (ANDed), so that debugs appear only if all conditions are met.

After setting up the condition filter, use the base **debug webvpn** command to turn on the debug. Setting the conditions alone does not enable the debug. Use the **show debug** and **show webvpn debug-condition** commands to view the current state of debugging.

The following shows an example of enabling a conditional debug on the user jdoe.

firepower# **debug webvpn condition user jdoe**

```
firepower# show webvpn debug-condition
INFO: Webvpn conditional debug is turned ON
INFO: User name filters:
INFO: jdoe
```
firepower# **debug webvpn** INFO: debug webvpn enabled at level 1.

```
firepower# show debug
debug webvpn enabled at level 1
INFO: Webvpn conditional debug is turned ON
INFO: User name filters:
INFO: jdoe
```
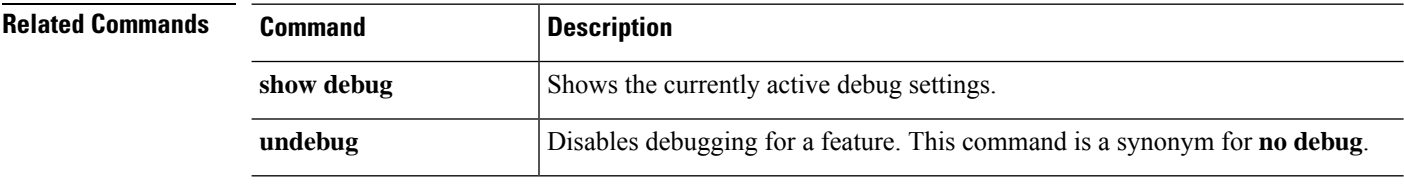

### **debug aaa**

See the following commands for debugging configurations or authentication, authorization, and accounting (AAA) settings.

**debug** *aaa* [*accounting* | *authentication* | *authorization* | *common* | *internal* | *shim* | *url-redirect*]

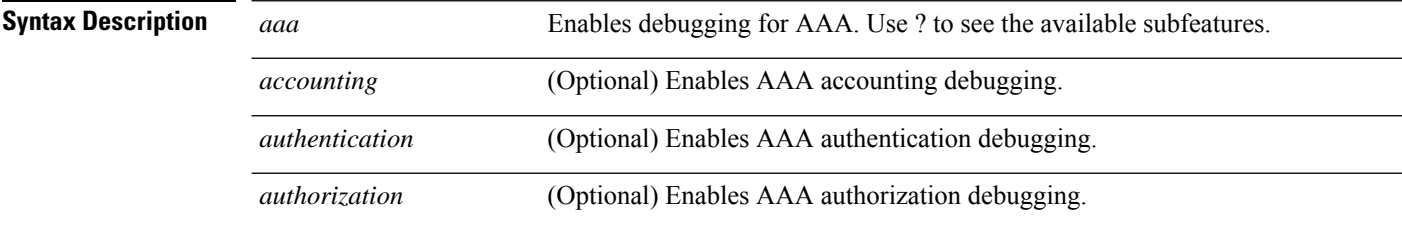

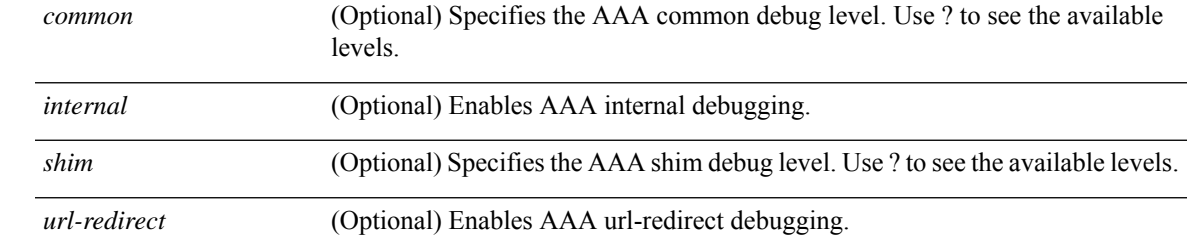

**Command Default** The default debugging level is 1.

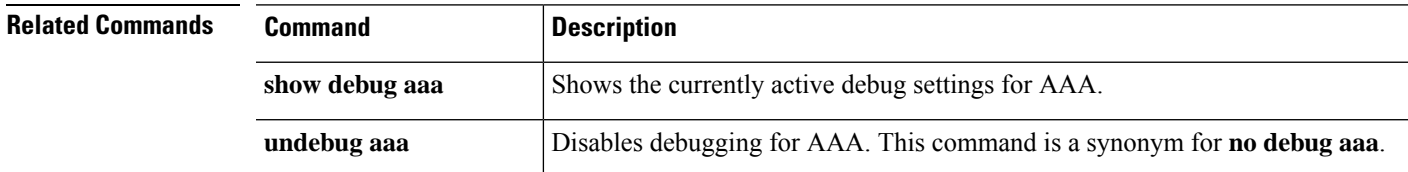

**debug** *crypto* [*ca* | *condition* | *engine* | *ike-common* | *ikev1* | *ikev2* | *ipsec* | *ss-apic*]

### **debug crypto**

See the following commands for debugging configurations or settings associated with crypto.

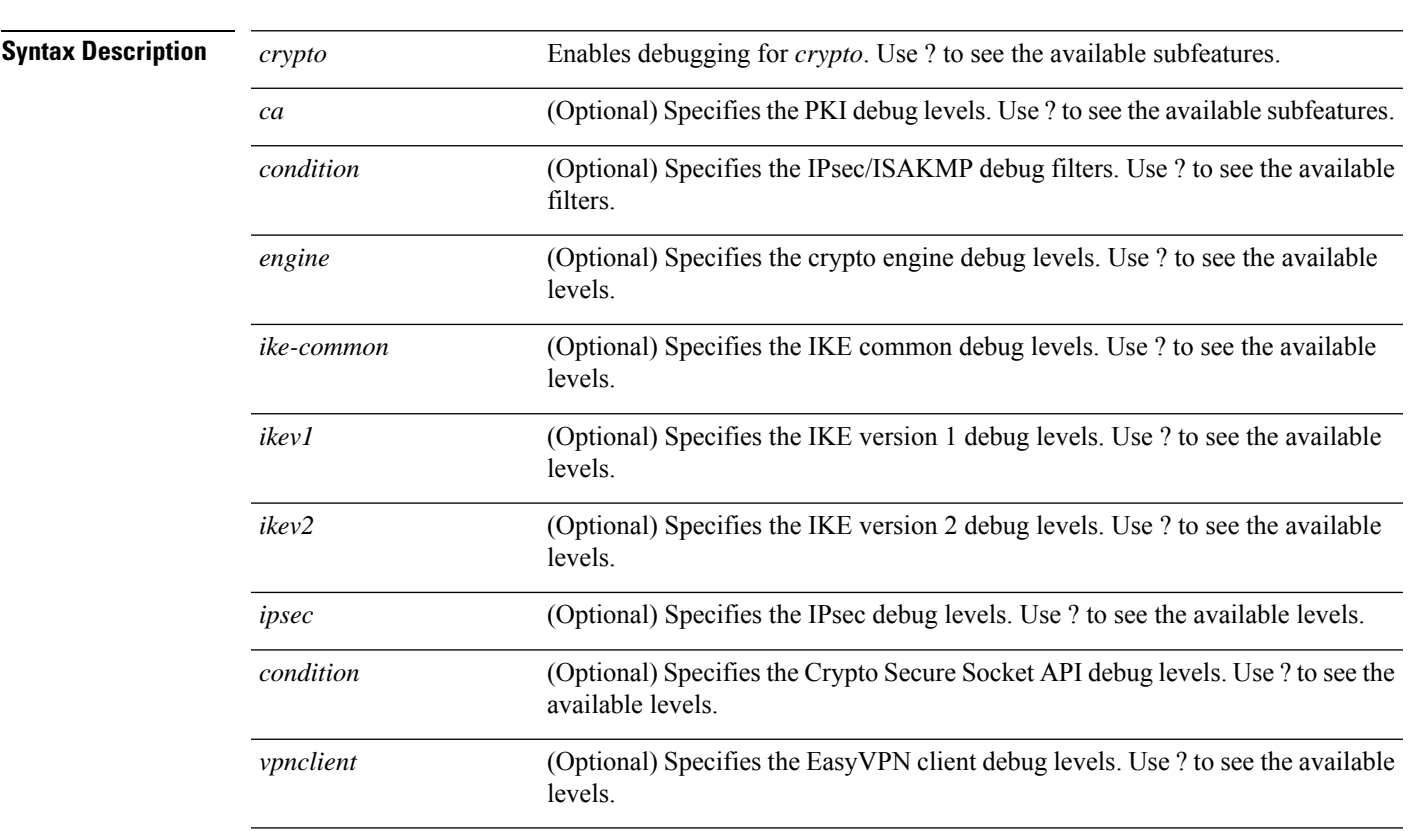

**Command Default** The default debugging level is 1.

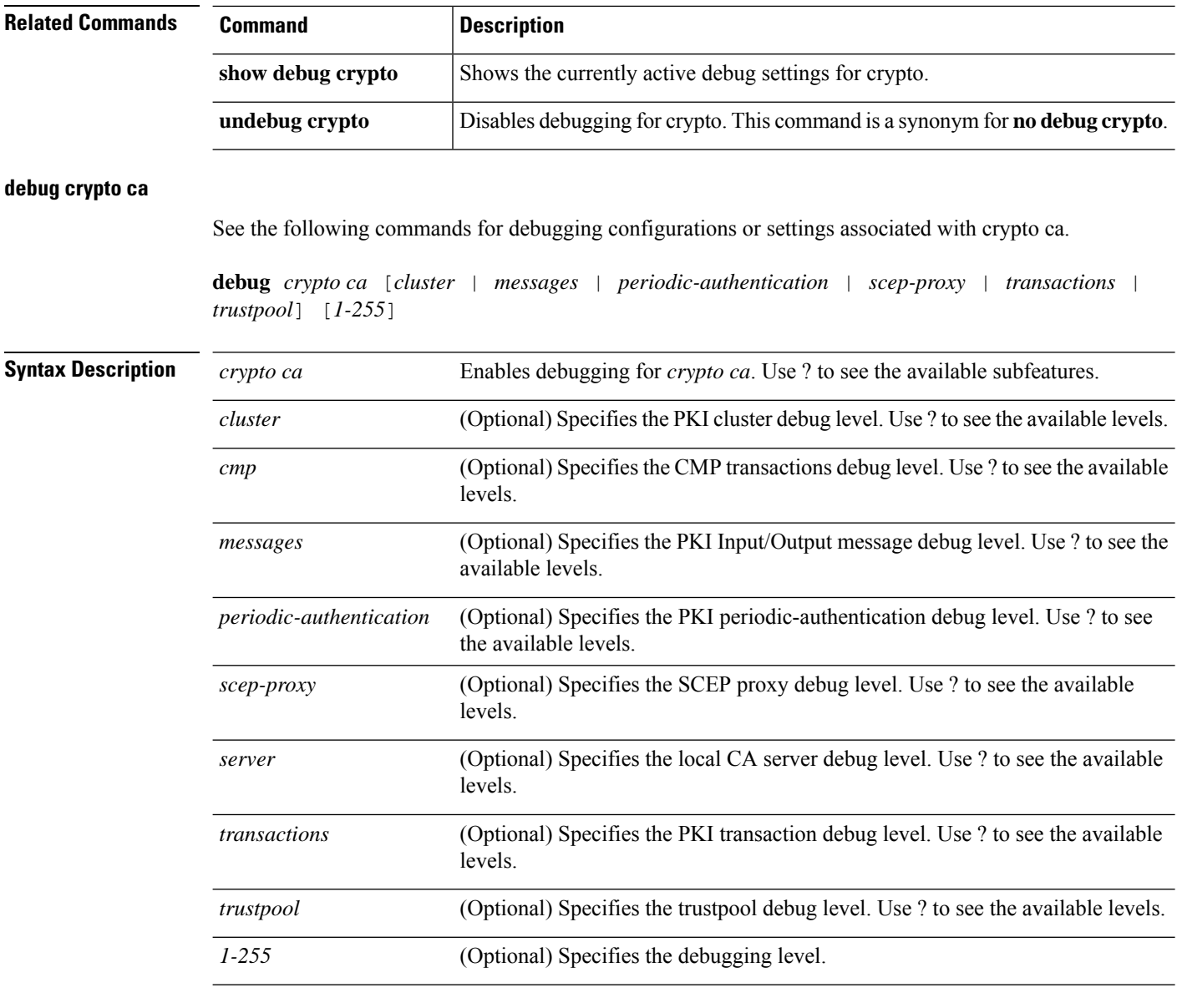

### **Command Default** The default debugging level is 1.

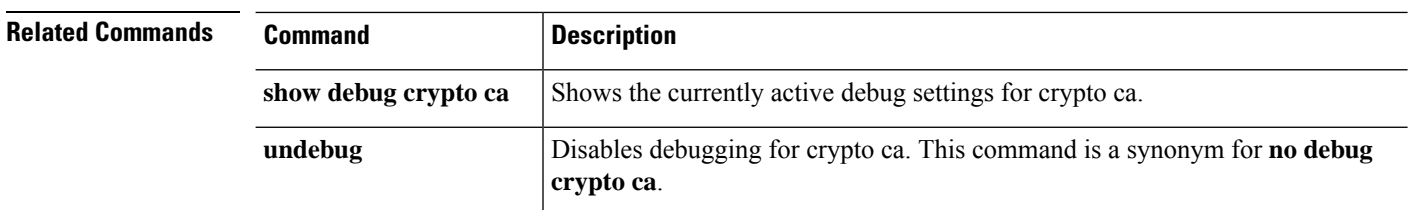

### **debug crypto ikev1**

See the following commands for debugging configurations or settings associated with Internet Key Exchange version 1 (IKEv1).

**debug** *crypto ikev1* [*timers*] [*1-255*]

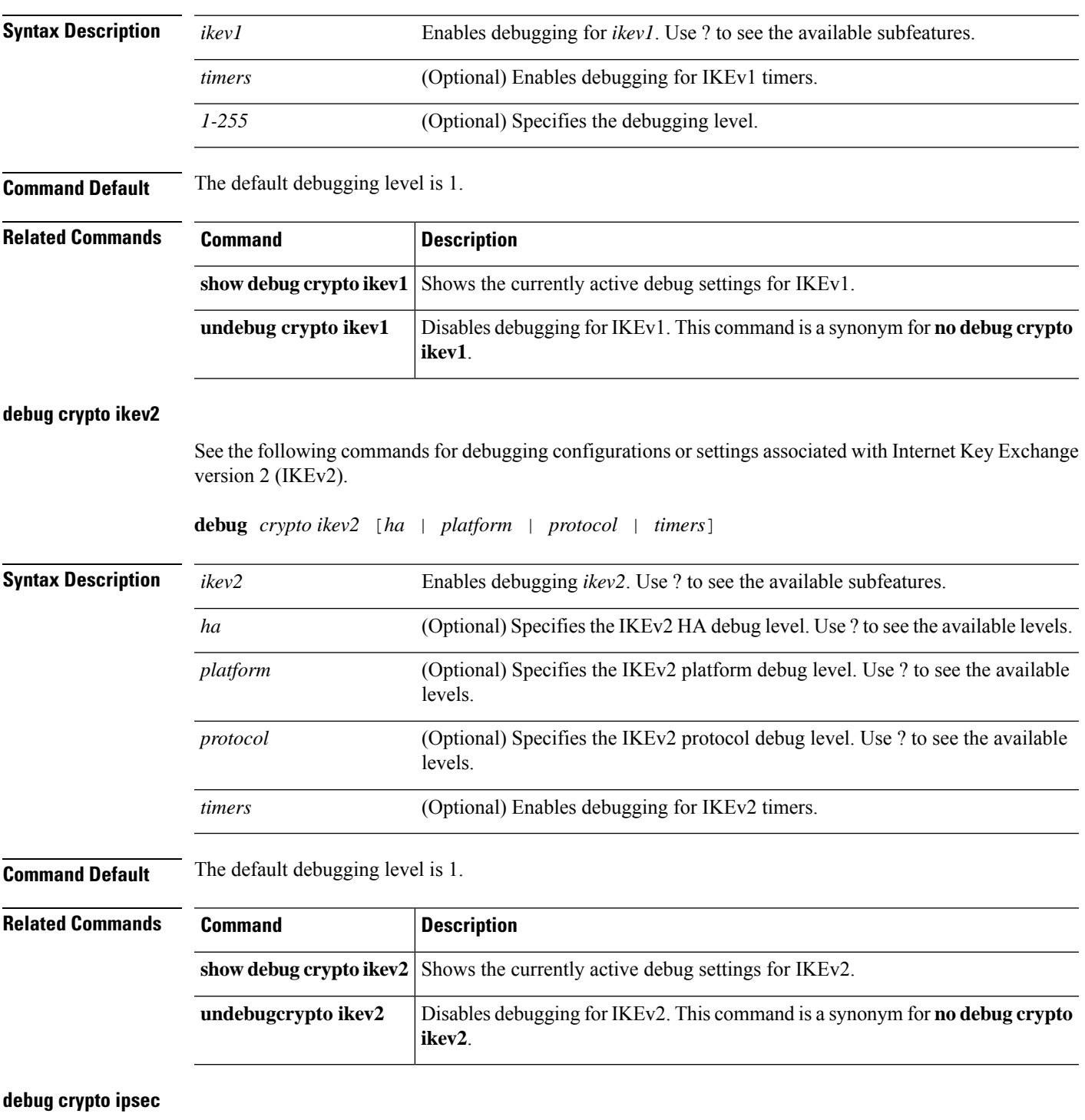

See the following commands for debugging configurations or settings associated with IPsec.

**debug** *crypto ipsec* [*1-255*]

 $\mathbf I$ 

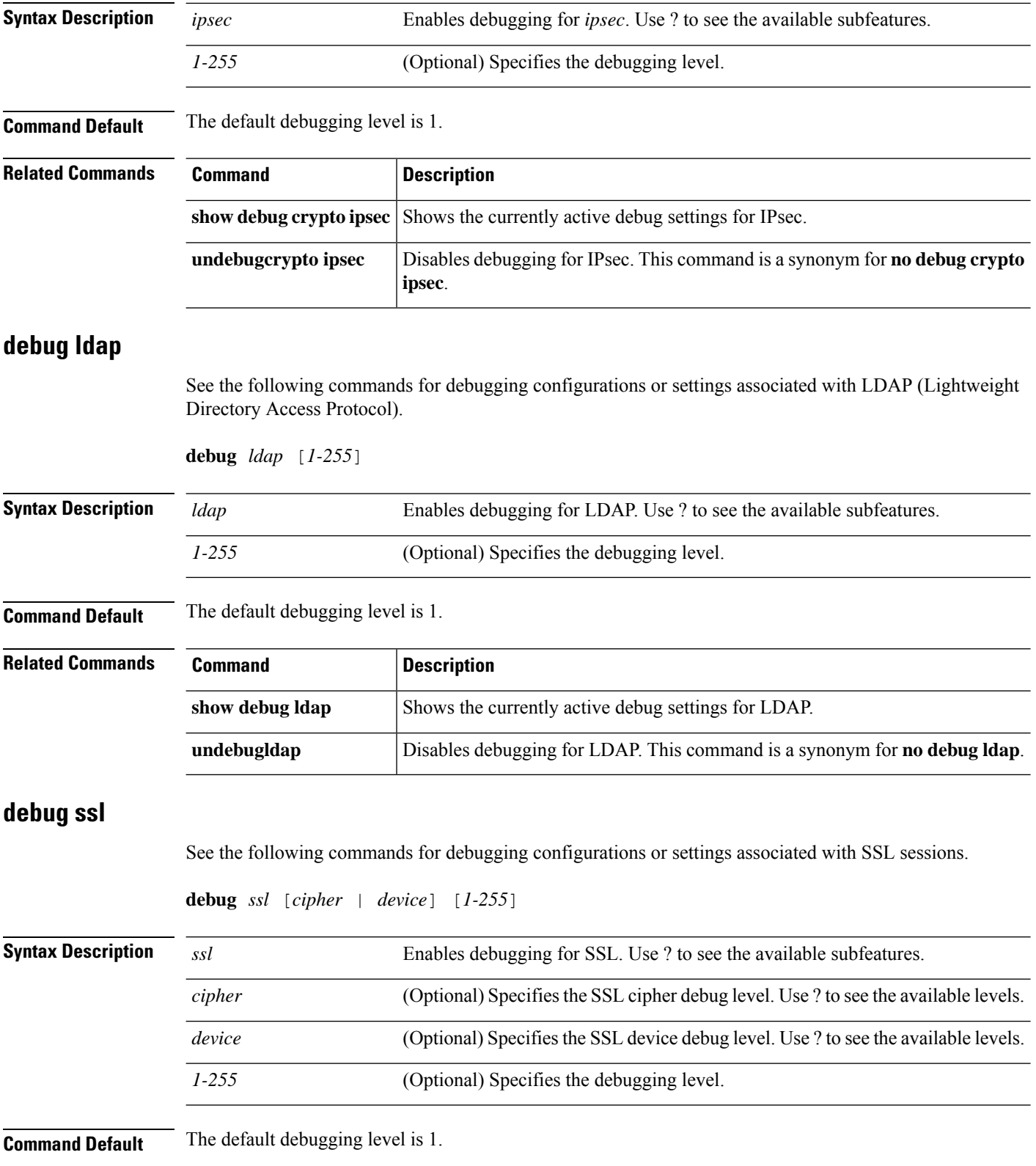

 $\mathbf I$ 

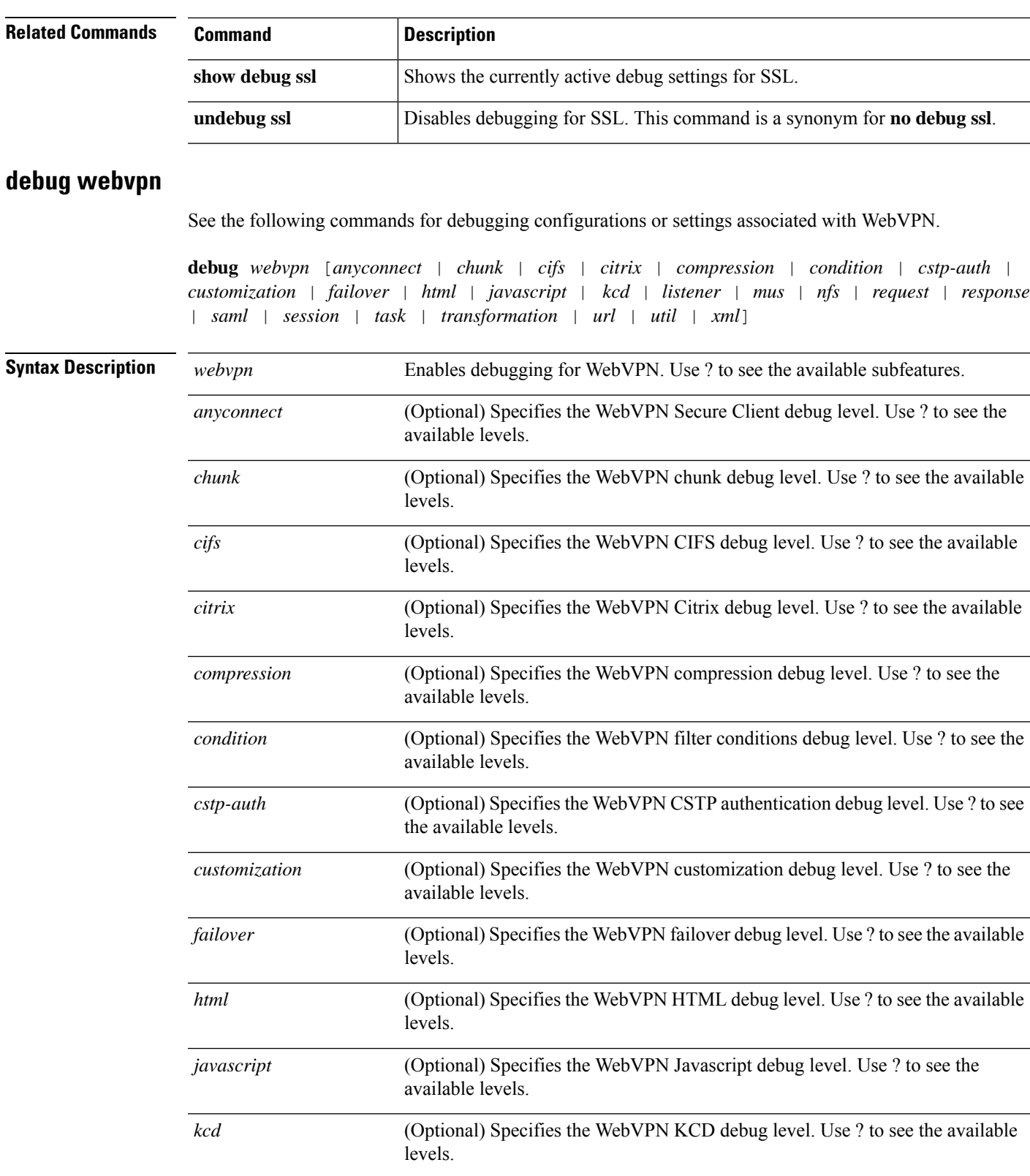

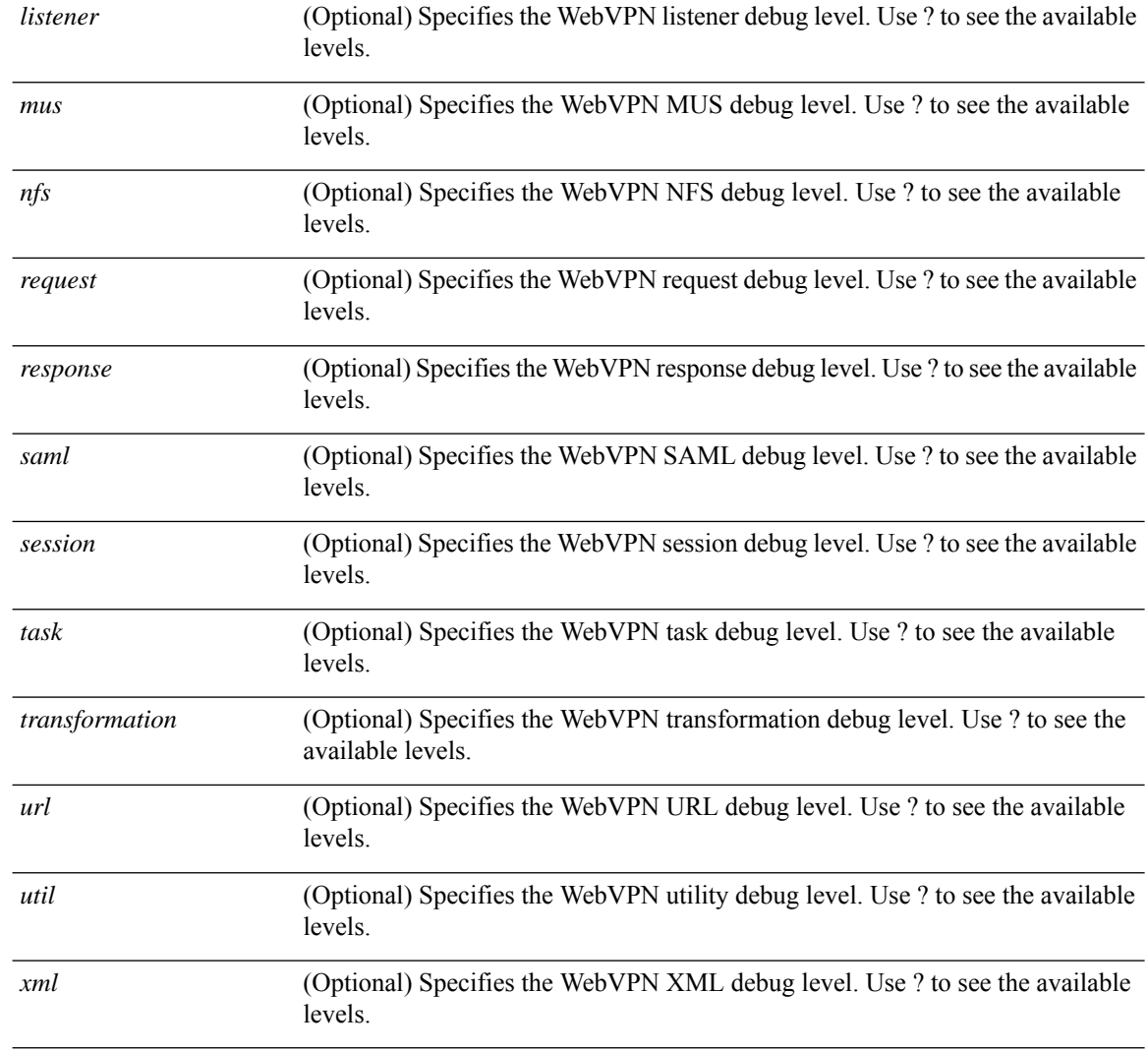

**Command Default** The default debugging level is 1.

### $\overline{\text{Related Commands}}$

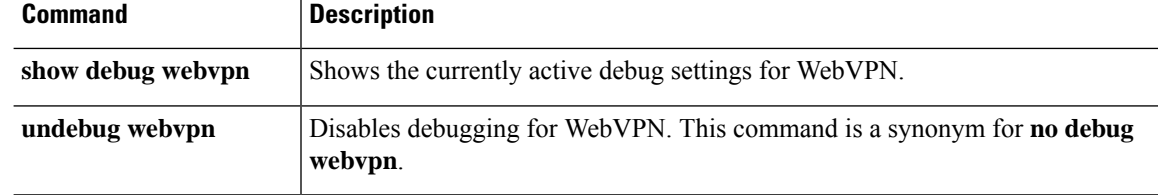